# eReviews – Customer Portal

### Table of Contents

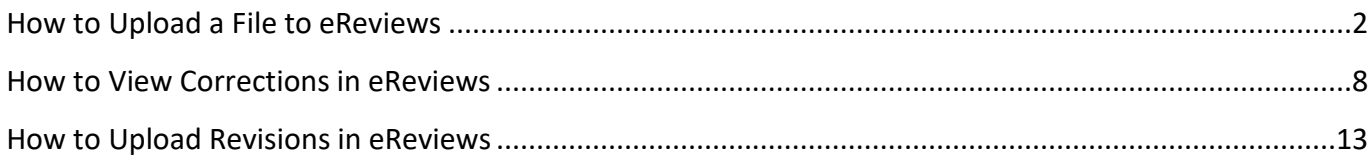

### <span id="page-1-0"></span>How to Upload a File to eReviews

If you need to upload documents to eReviews for your Plan or Permit case, the steps below should help walk you through the process. Note that all plans that you submit must be in PDF format. Documents should be categorized and titled appropriately.

- 1. Log in to CSS.
- 2. Click **View** and then either **My Permits** or **My Plans**, depending on which type of case you want to upload your files to.

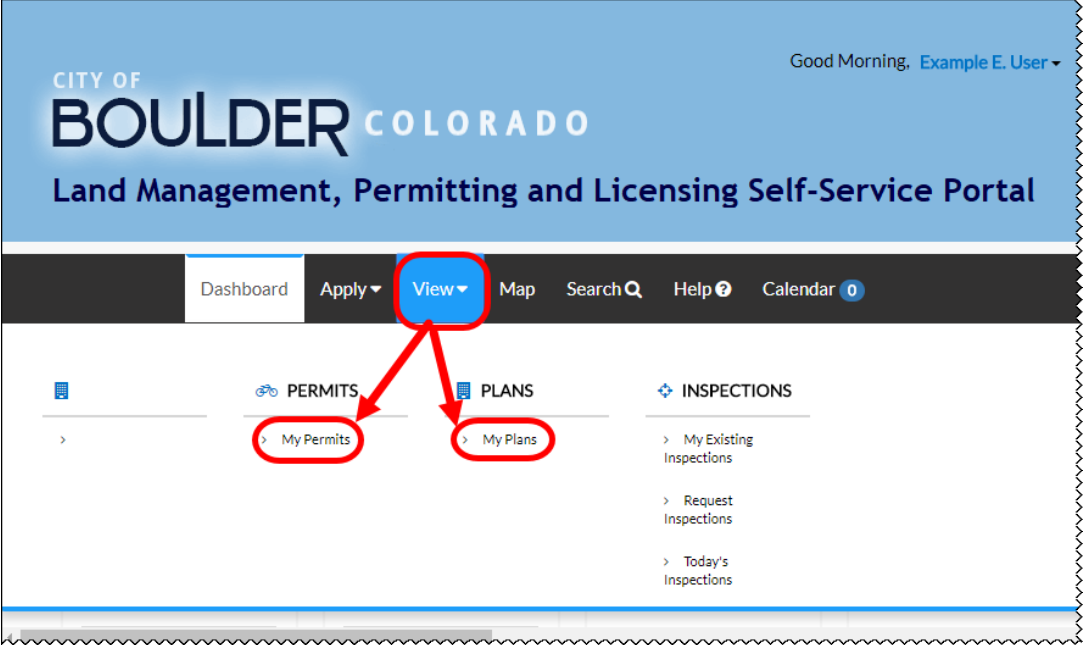

3. Open the appropriate case by clicking on the case number.

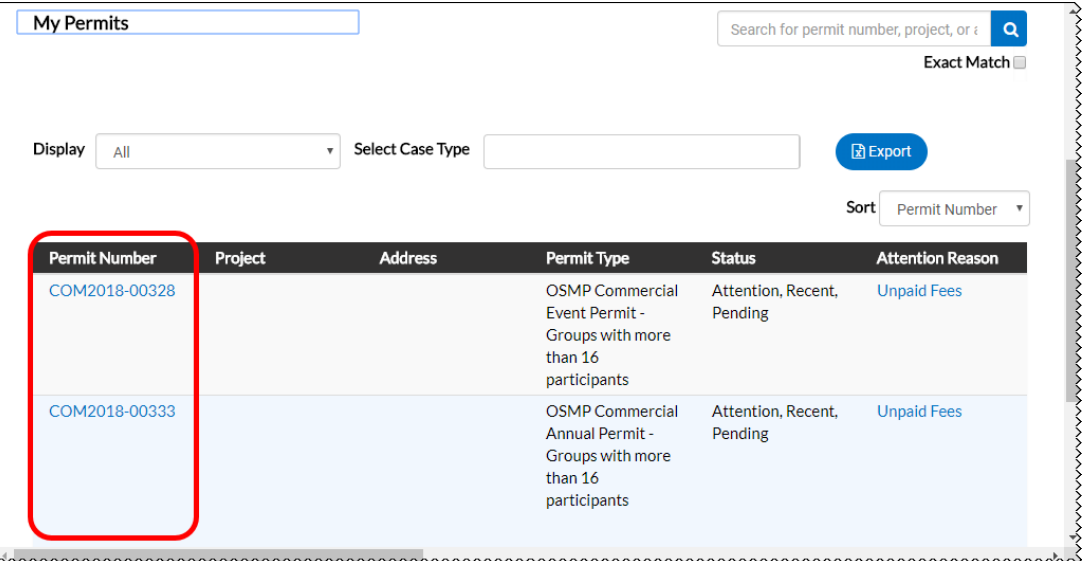

#### 4. Click **eReviews** in the case options.

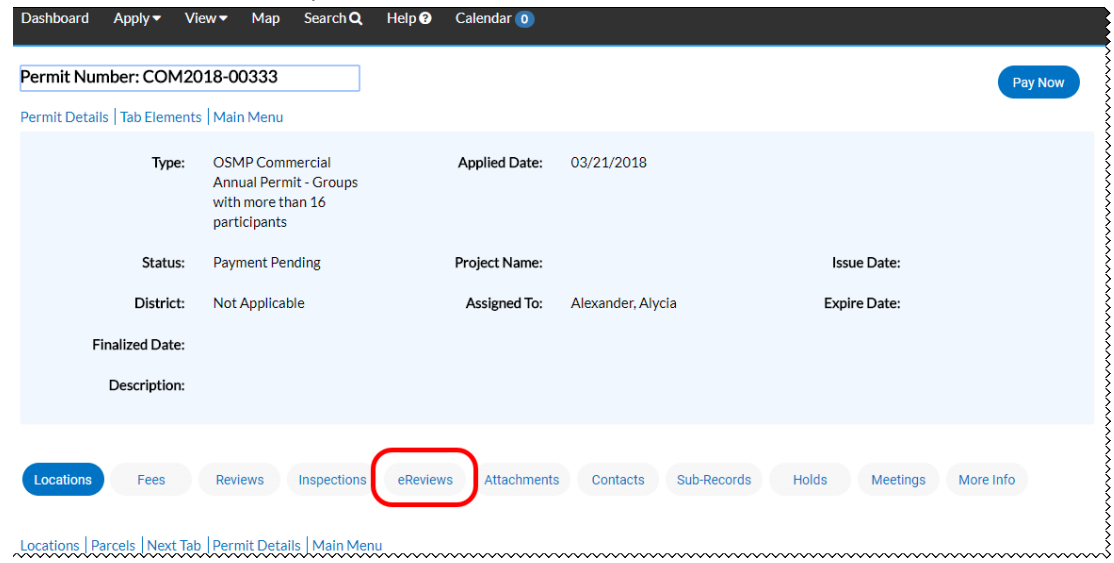

- 5. Click the **eReview Number** to pull up the eReview Portal.
	- NOTE Use Internet Explorer to access the eReview Portal

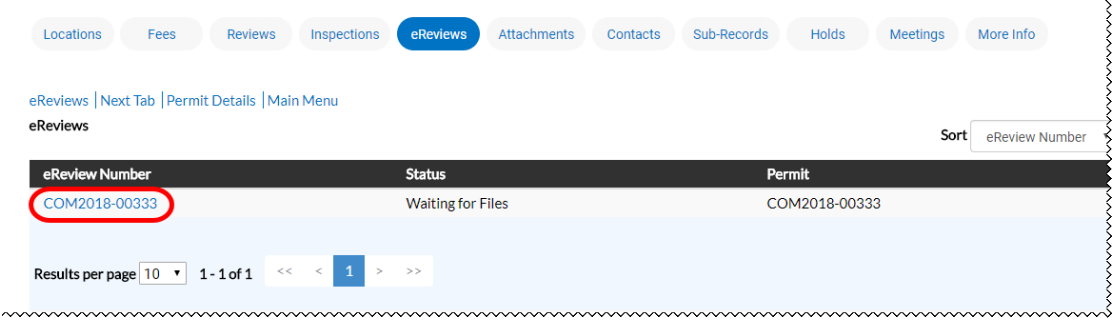

- 6. In the eReviews Portal, click the case and then **Browse.**
	- NOTE If the browse button is not there, you may not upload files currently.

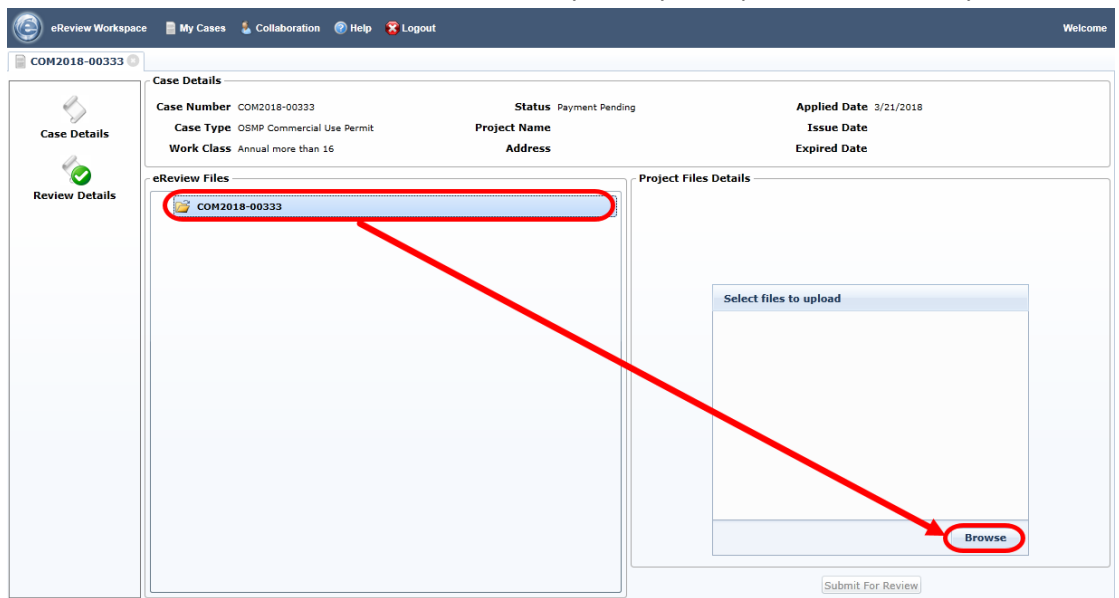

7. In File Explorer, choose the file(s) you want to upload and click **Open.**

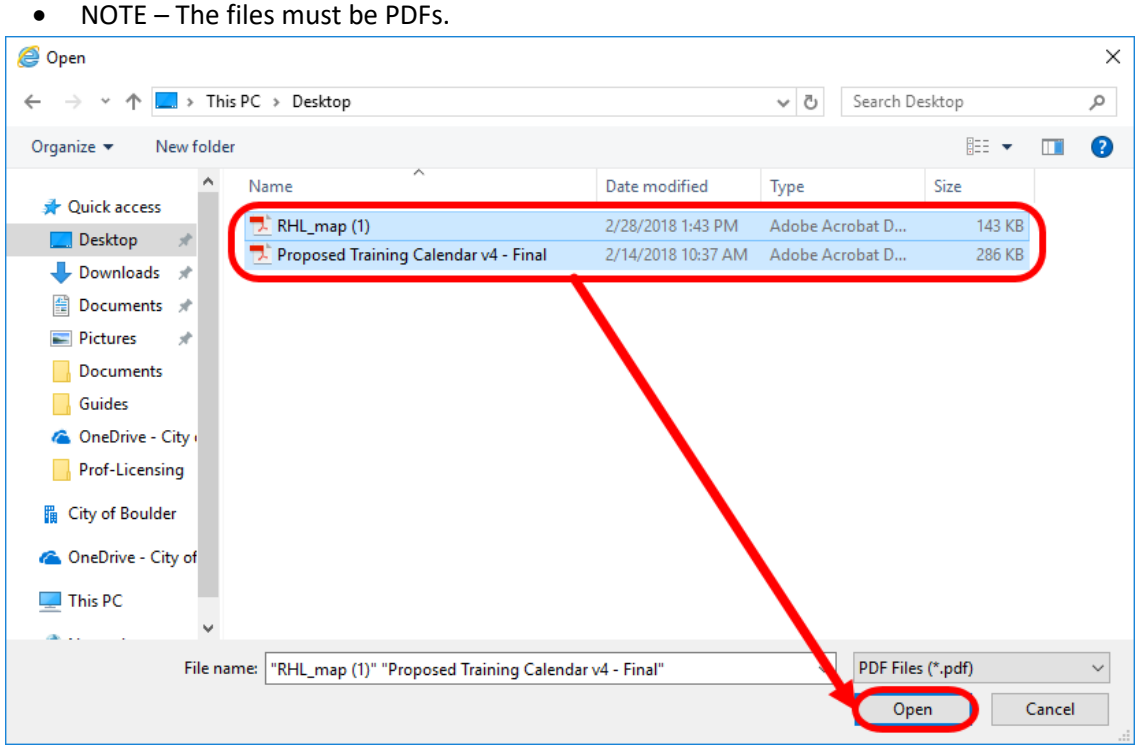

8. You must now choose what category these files belong to from the generated list, then click **Select.**

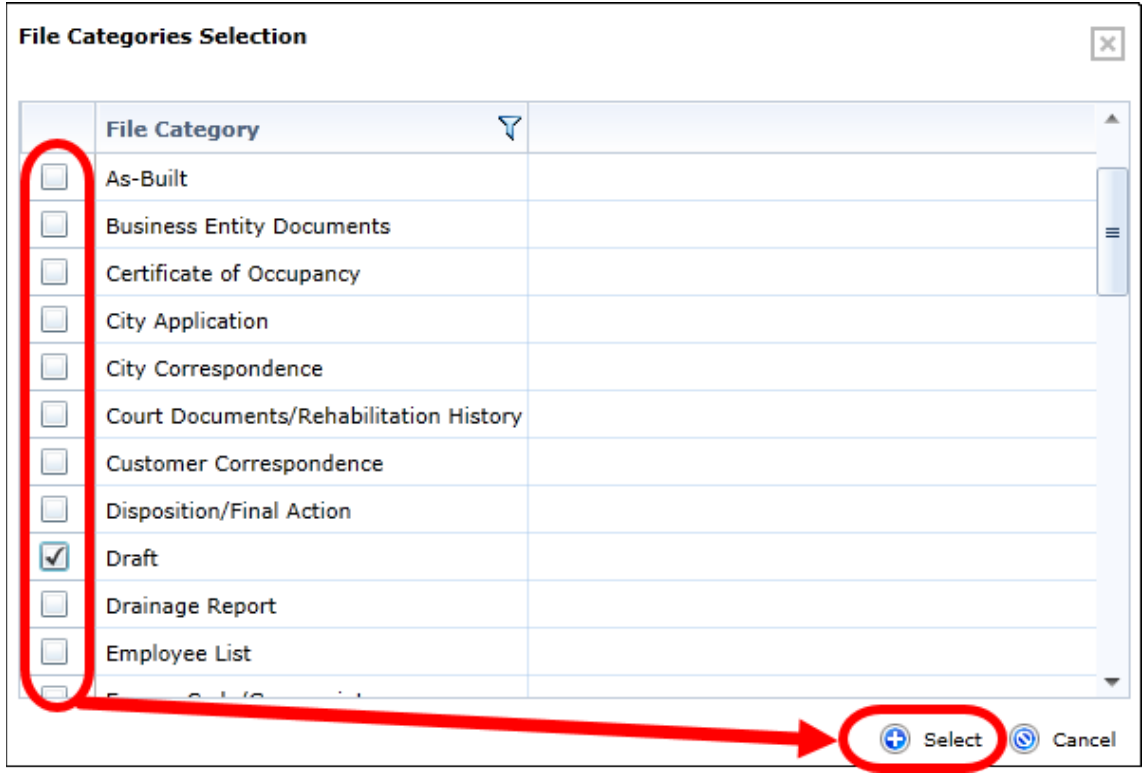

- 9. If you need to remove a file, click the **X** next to it in the files list.
- 10. If you have more files to add, click **Add more files** and repeat steps 7 and 8.
- 11. If you would like to cancel the upload, click **Cancel.**
- 12. Otherwise, click **Upload.**

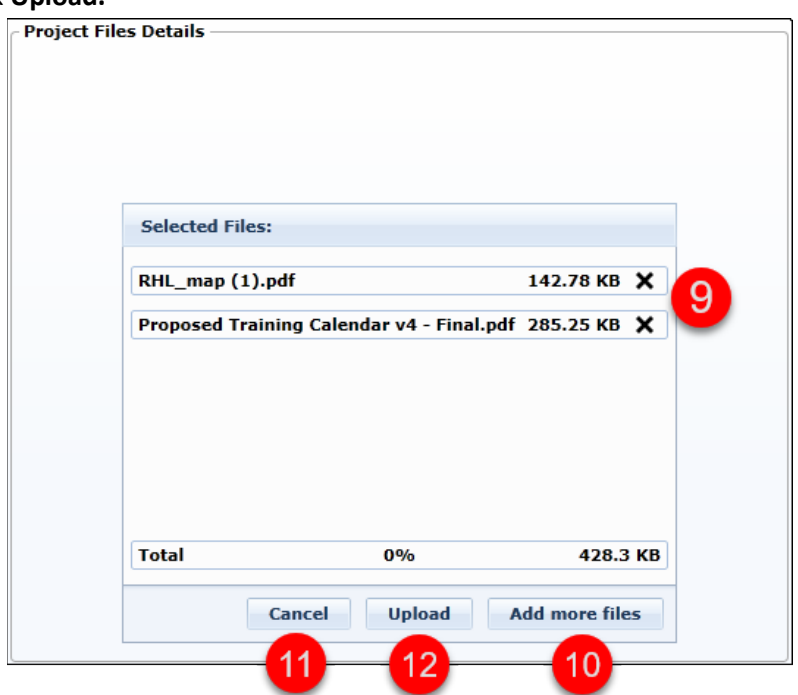

13. You may verify successful upload by seeing the files turn green in the upload window as well as seeing them appear in the eReviews Files section.

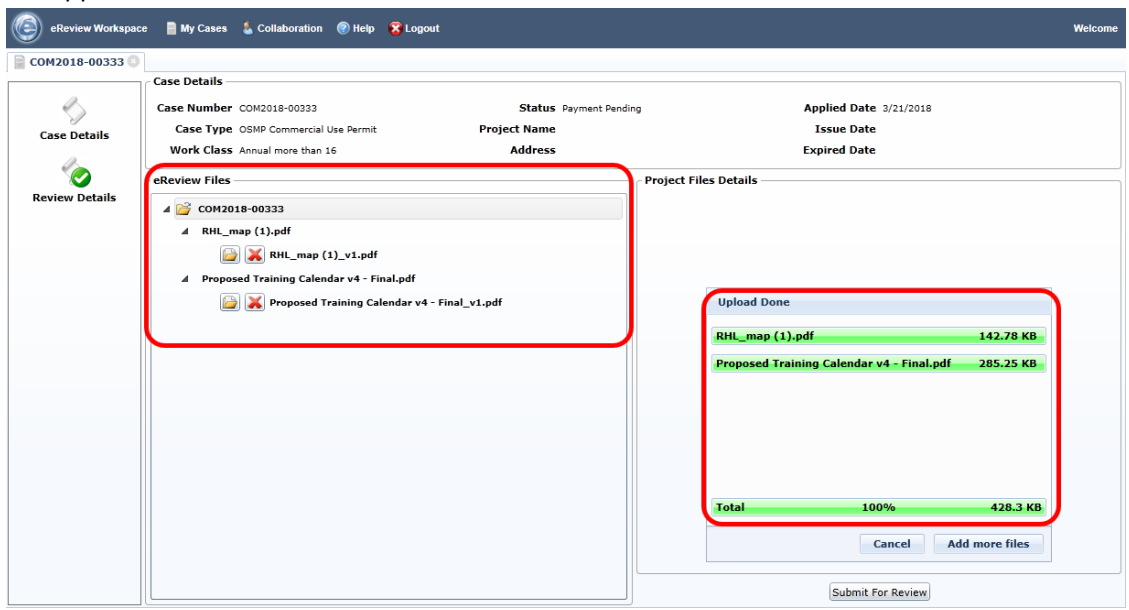

14. You may continue to add more files as needed by clicking **Add more files** and repeating steps 7-13. 15. Otherwise, you may submit the files for review by clicking **Submit for Review.**

É

• NOTE – You may no longer add new files once you submit for review! Only submit for review when you have all the necessary files uploaded!

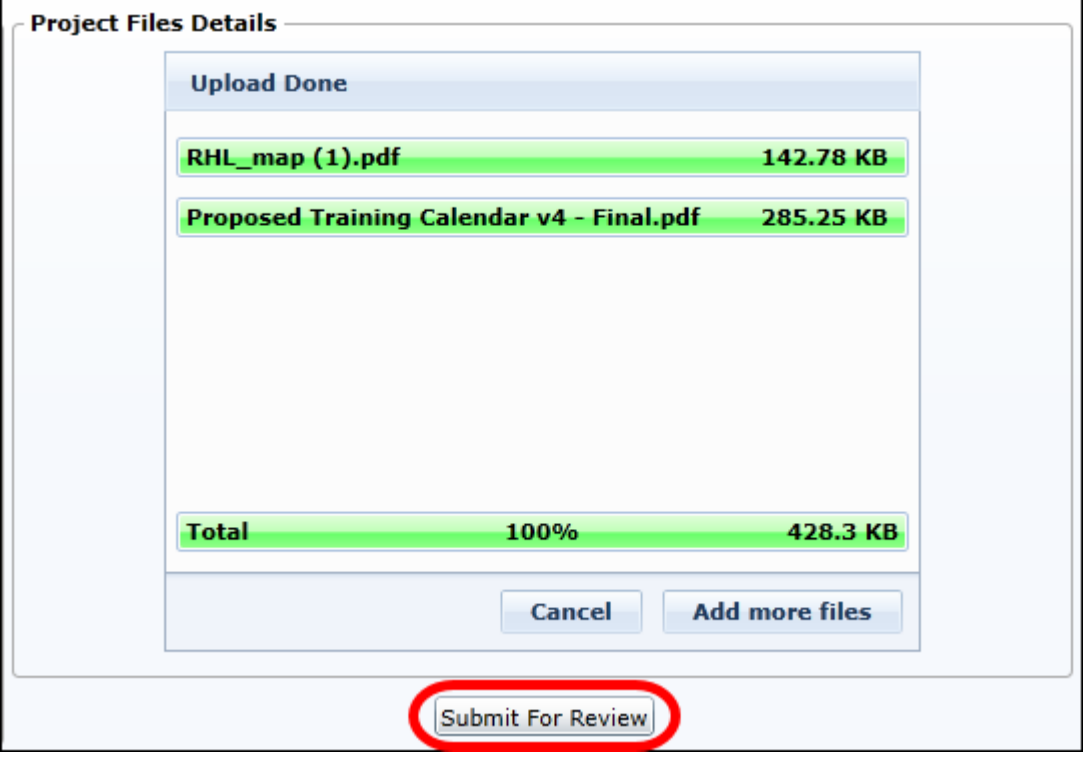

#### 16. You may now logout by clicking **Logout.**

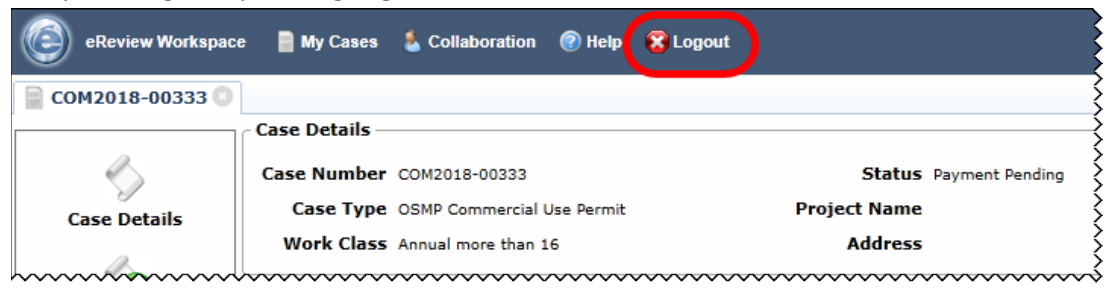

## <span id="page-7-0"></span>How to View Corrections in eReviews

These steps will walk you through how to view the corrections and recommendations a reviewer may have placed on your case.

- 1. Log in to CSS.
- 2. Click **View** and then either **My Permits** or **My Plans**, depending on which type of case you want to upload your files to.

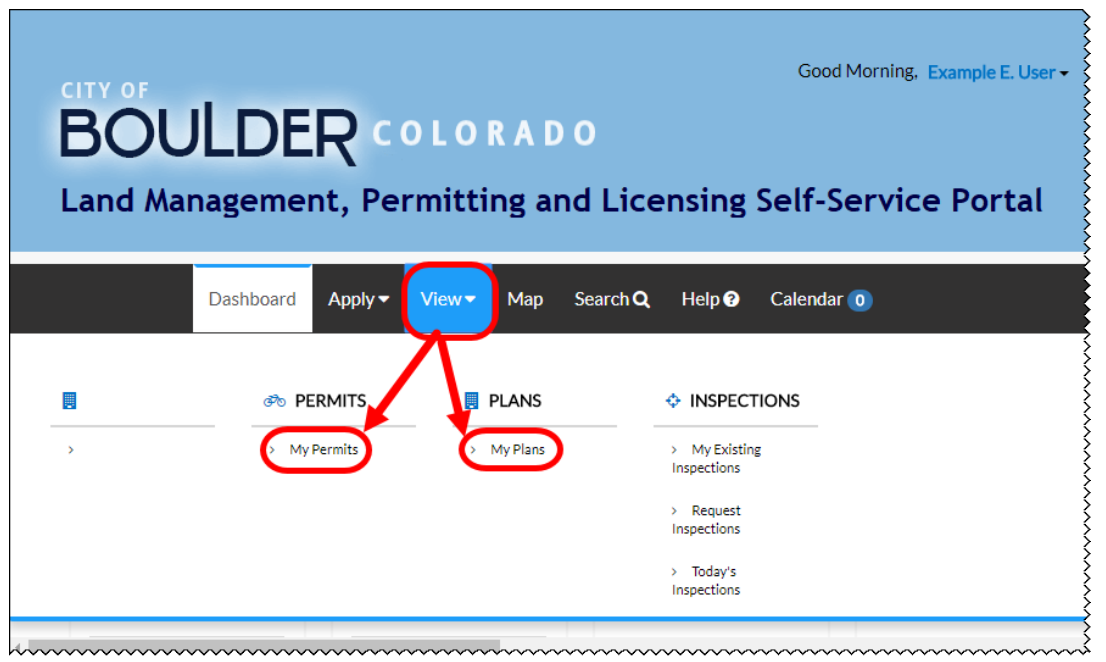

3. Open the appropriate case by clicking on the case number.

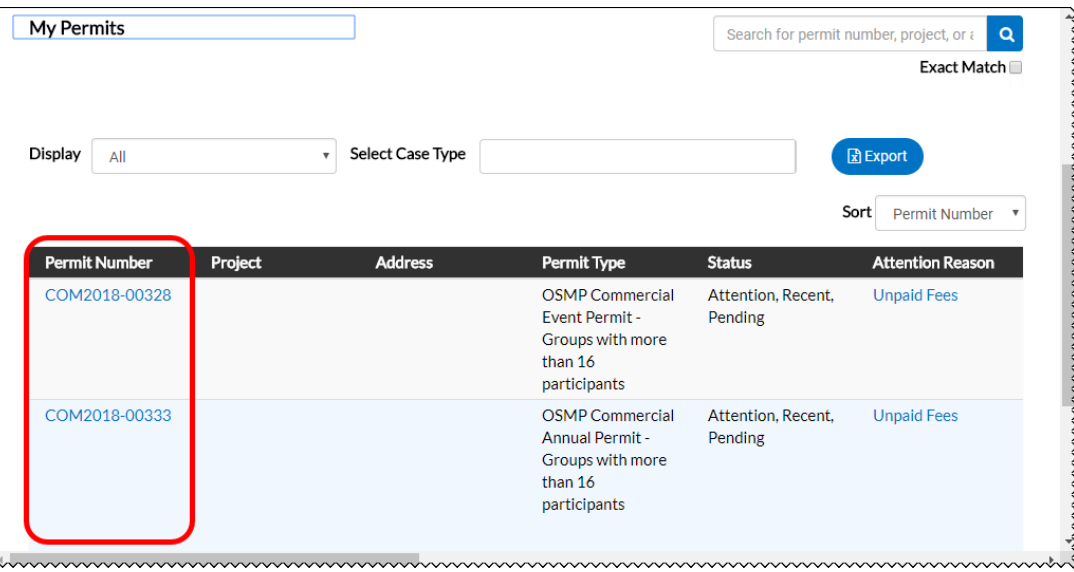

4. Click **eReviews** in the case options.

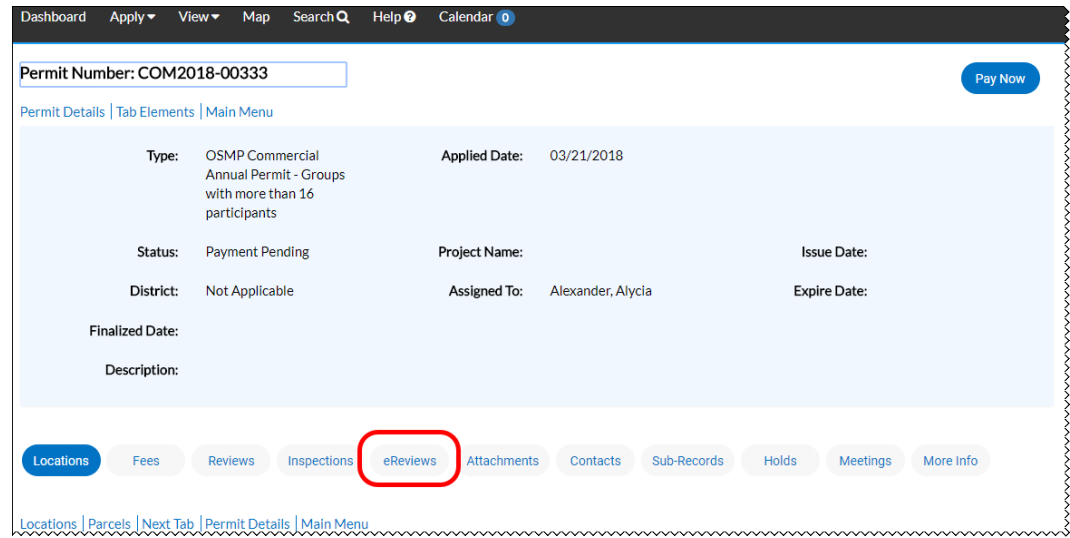

- 5. Click the **eReview Number** to pull up the eReview Portal.
	- a) NOTE Use Internet Explorer to access the eReview Portal

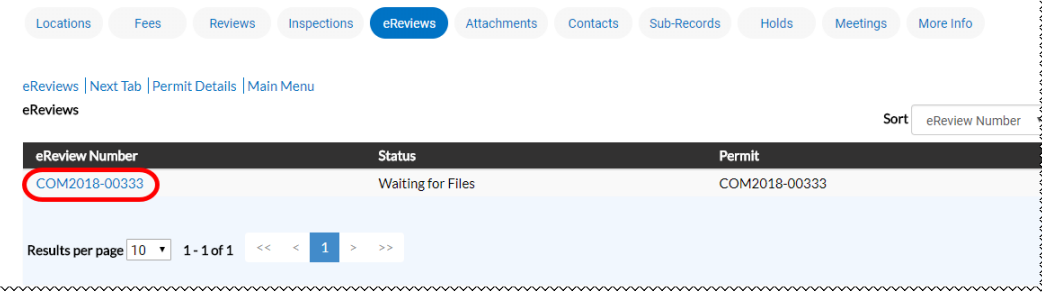

- 6. In the eReviews Portal, you will find a list of documents you have submitted with the color of the file indicating its status.
	- a) Green Reviewed and approved.
	- b) Red File has corrections and will require a re-submit.
	- c) Blue File is under review.

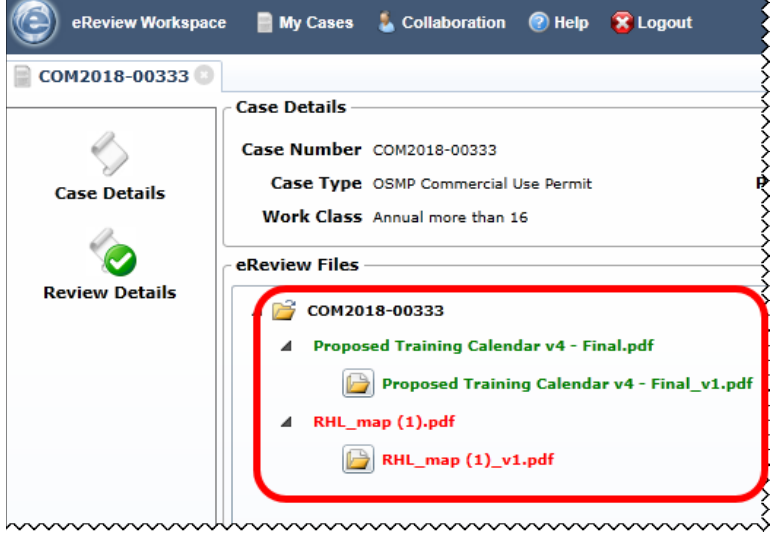

7. If a file has corrections and is red, click **Review Details.**

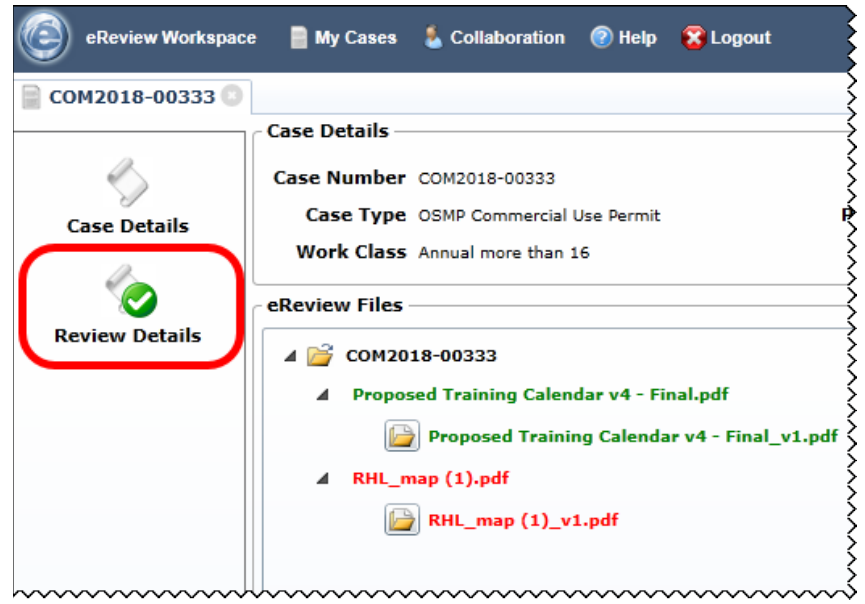

8. Click on the item(s) under Submittal Reviews that are indicated with a number in a red circle. These indicate which items the correction comments will be located in.

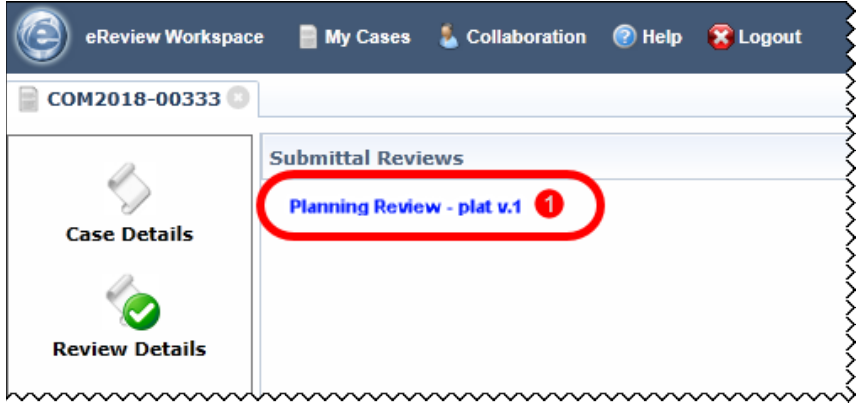

9. When you click on a review, you can check the corrections and recommendations provided by the reviewer. If you click on a notepad button under the description, action, or summary fields, you will be able to view the reviewer's comments in detail.

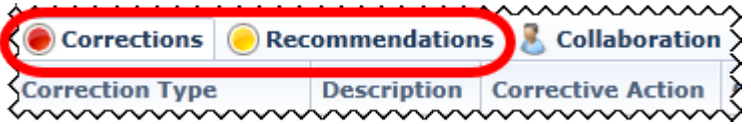

### 10. Corrections Tab:

- a) Corrections tab.
- b) Click to view description of the correction.
- c) Click to view what actions need to be taken before you upload revised document.
- d) Click to view the notes and page numbers recorded in the PDF.
- e) Check the Acknowledged box to indicate that you have received the corrections.
- f) Click the folder to open the PDF with the reviewer's comments.

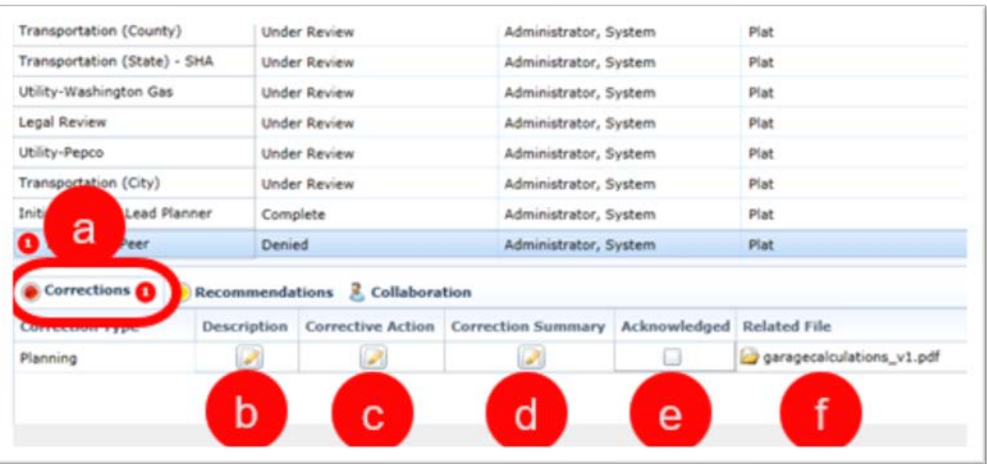

#### 11. Recommendations Tab:

- a) Recommendations tab.
- b) Click to view description of the recommendation.
- c) Click to view the notes and page numbers recorded in the PDF.
- d) Click the folder to open the PDF with the reviewer's comments.

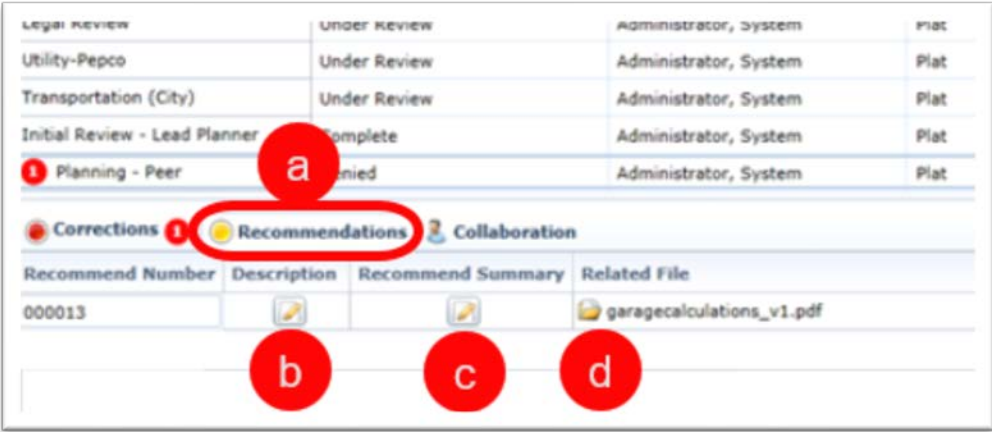

# <span id="page-12-0"></span>How to Upload Revisions in eReviews

These steps will walk you through how to upload revisions to previously submitted documents via the eReviews Portal.

- 1. Log in to CSS.
- 2. Click **View** and then either **My Permits** or **My Plans**, depending on which type of case you want to upload your files to.

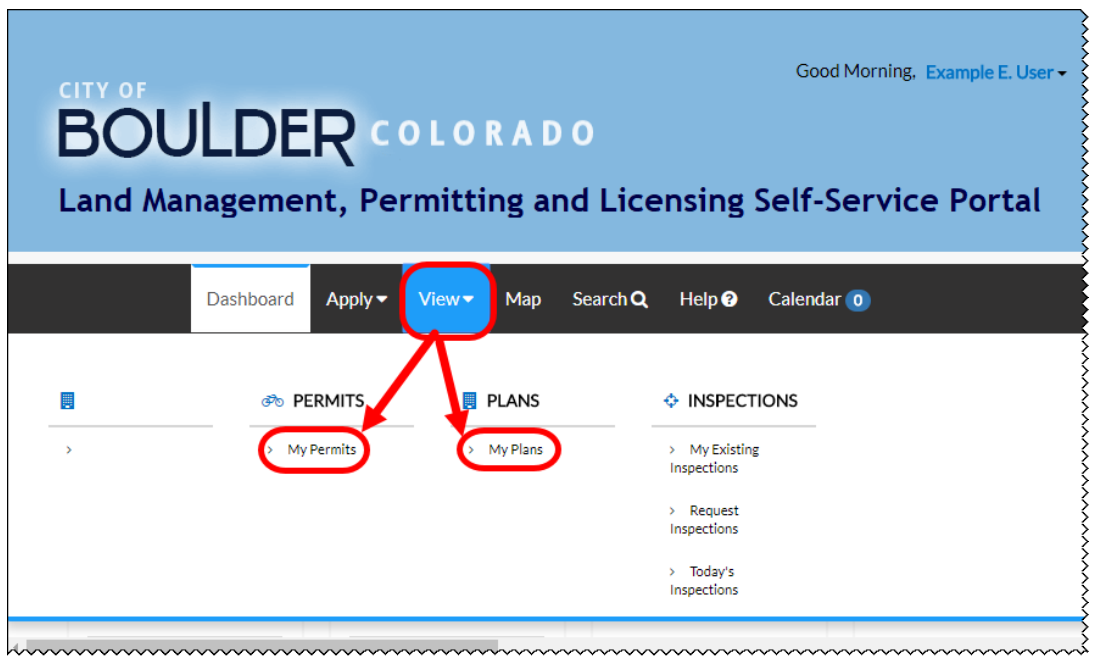

3. Open the appropriate case by clicking on the case number.

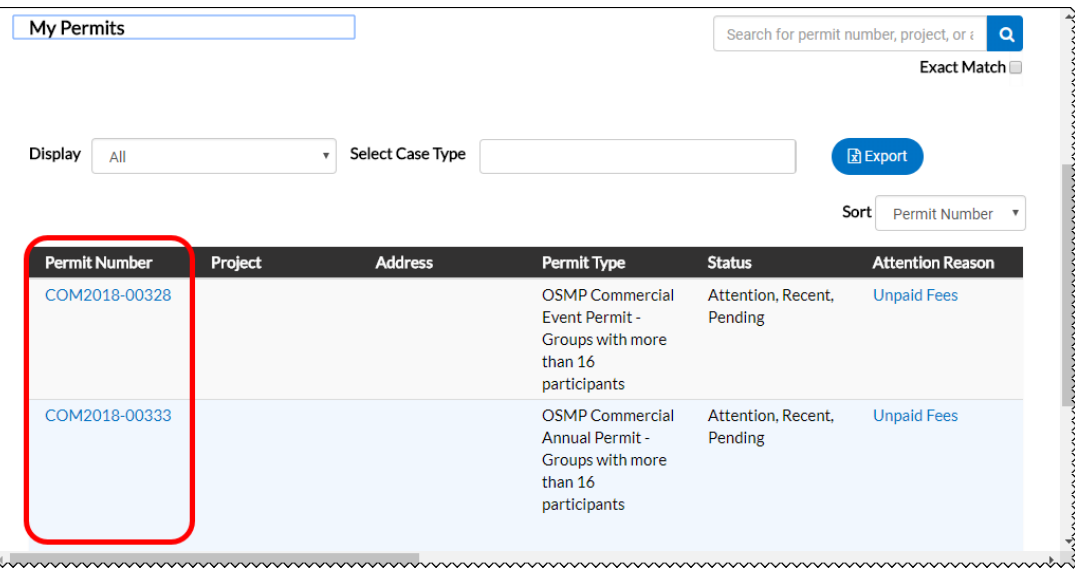

4. Click **eReviews** in the case options.

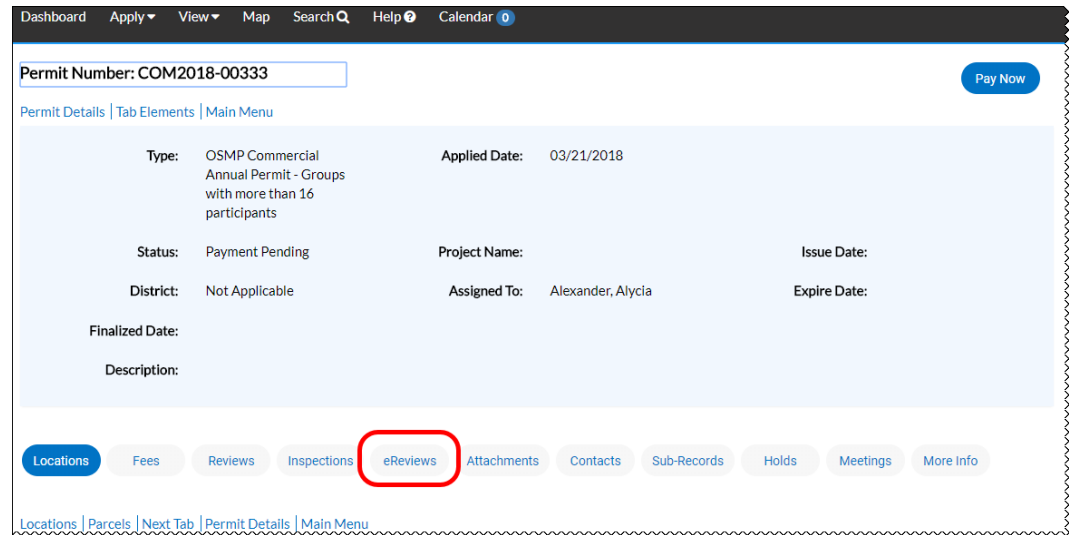

- 5. Click the **eReview Number** to pull up the eReview Portal.
	- NOTE Use Internet Explorer to access the eReview Portal

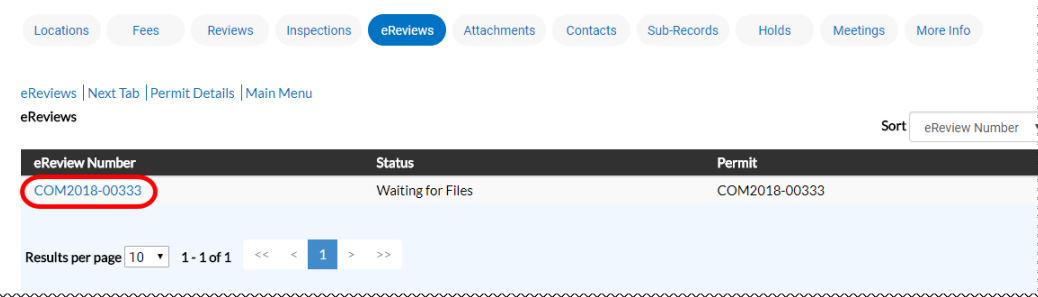

- 6. A list of documents you have submitted to this case will appear. Each document will have a header/title, then an expanded version or versions below it, depending on if you have resubmitted a document before.
	- File Header/Title
	- File Version. In this case, each document only has one version.

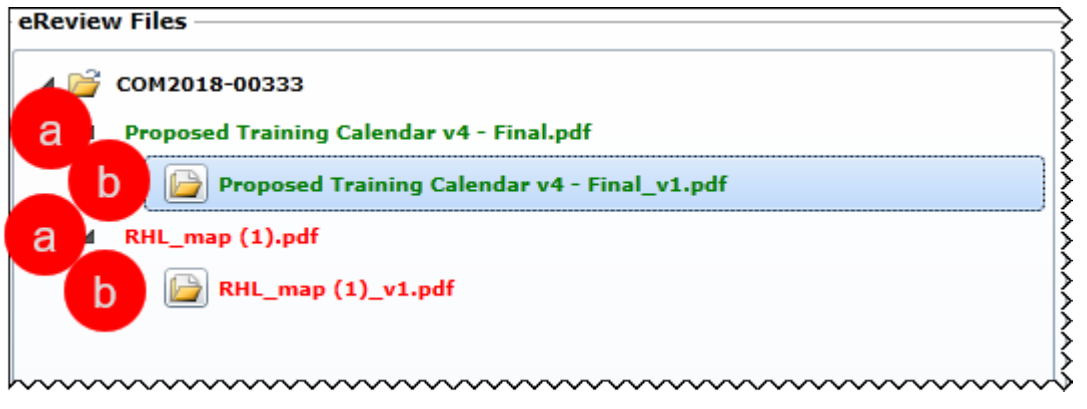

- 7. Click on the *Header/Title* of the document you would like to resubmit. Then click **Browse** in the bottom right.
	- NOTE If the browse button is not there, you either have not acknowledged the corrections in the *Review Details* section as mentioned in the previous section, or you are not currently permitted to resubmit documents.

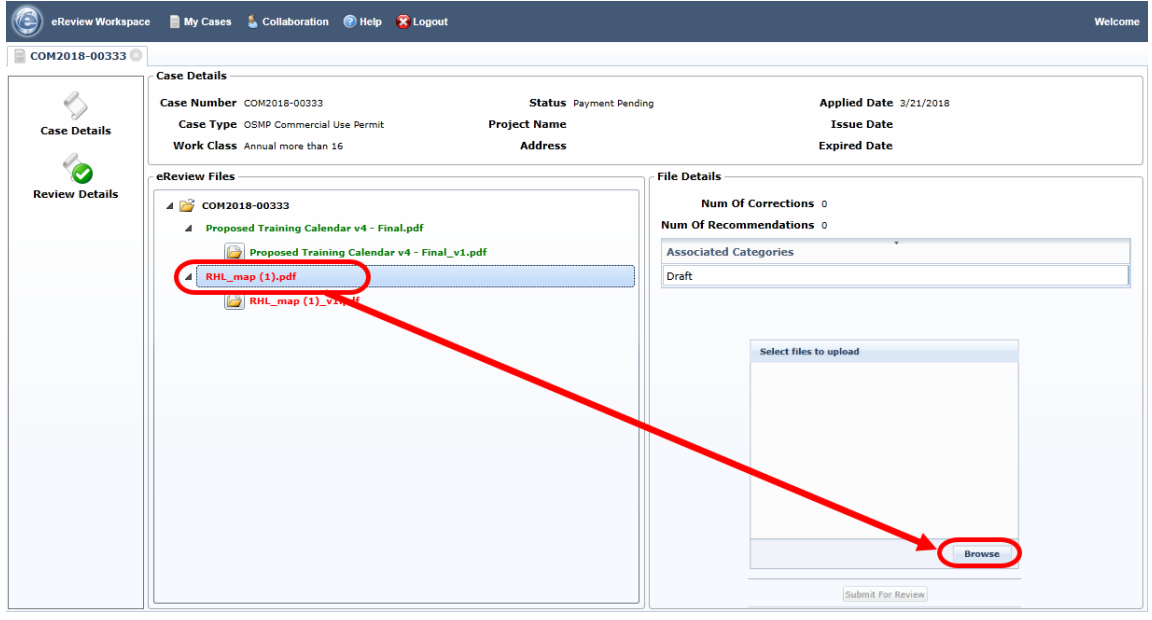

8. Select the new version of the file in File Explorer and click **Open.**

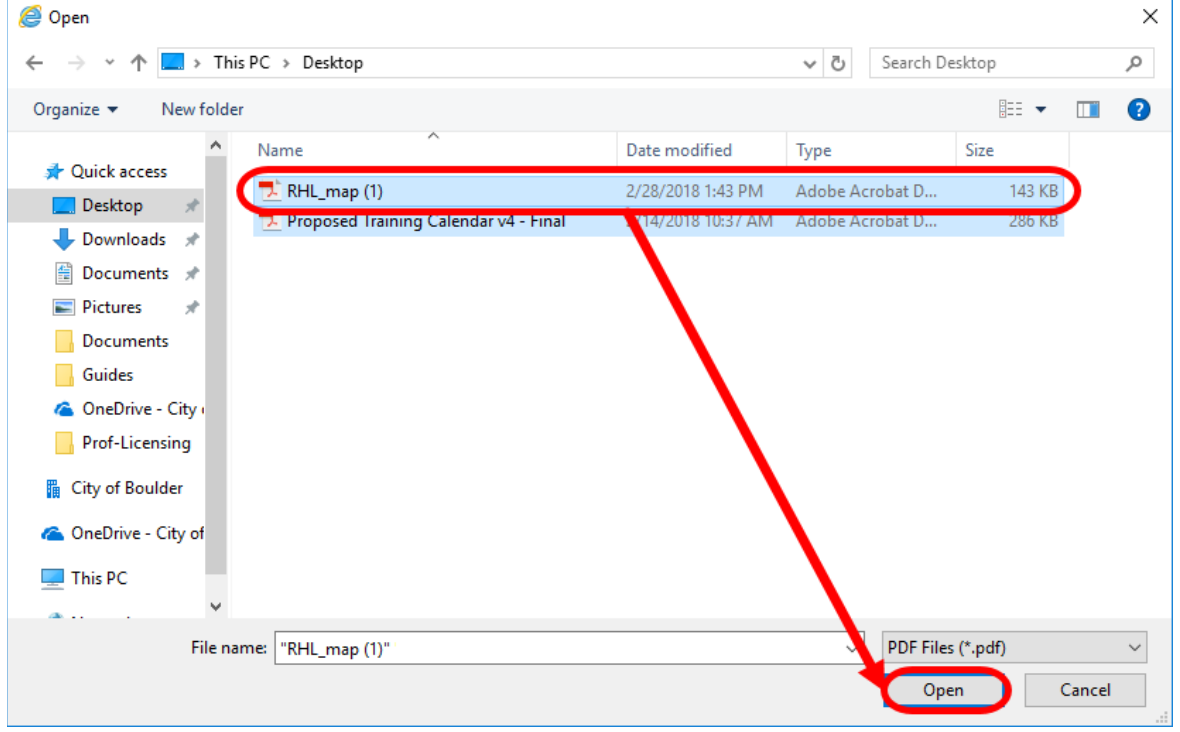

### 9. Click **Upload.**

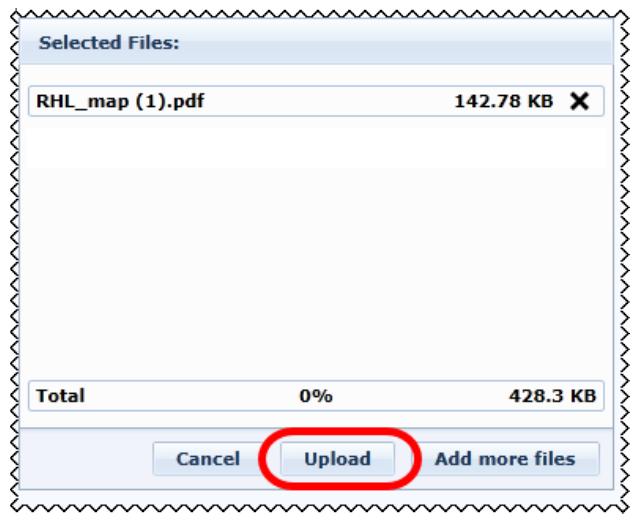

10. A new version of the document is added under the heading/title. In this case, is v2.

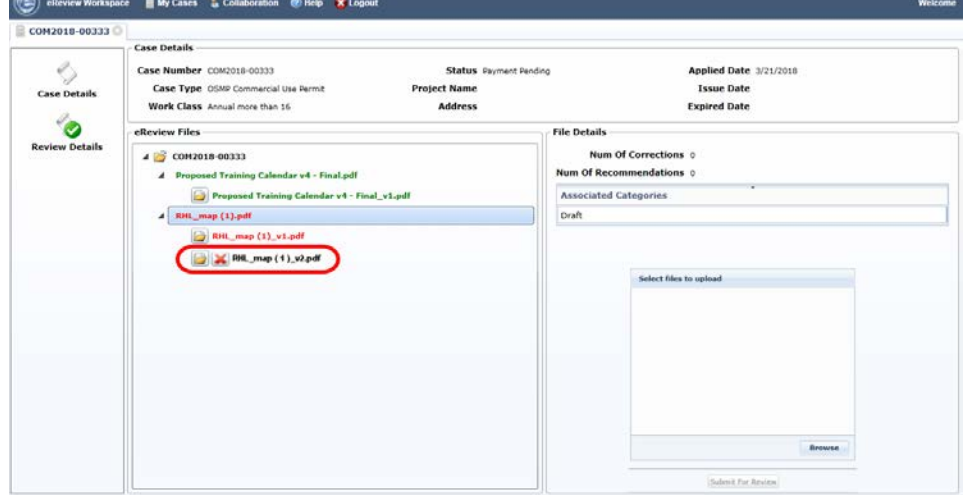

- 11. Repeat steps 7-10 for any additional documents that need to be resubmitted.
- 12. Once all documents are uploaded, you may click **Submit for Review.**

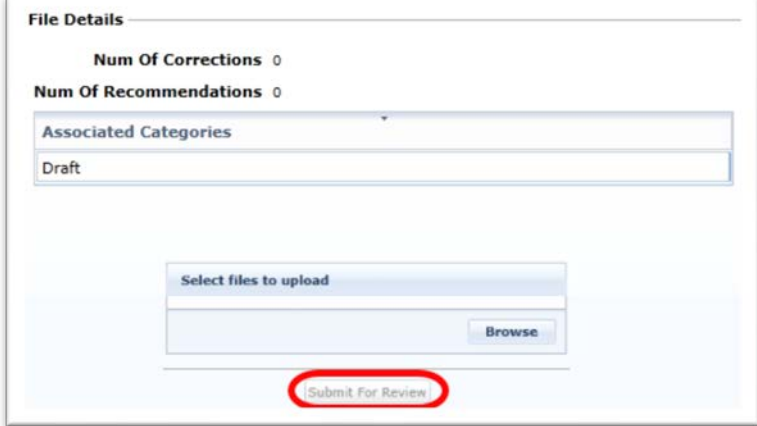